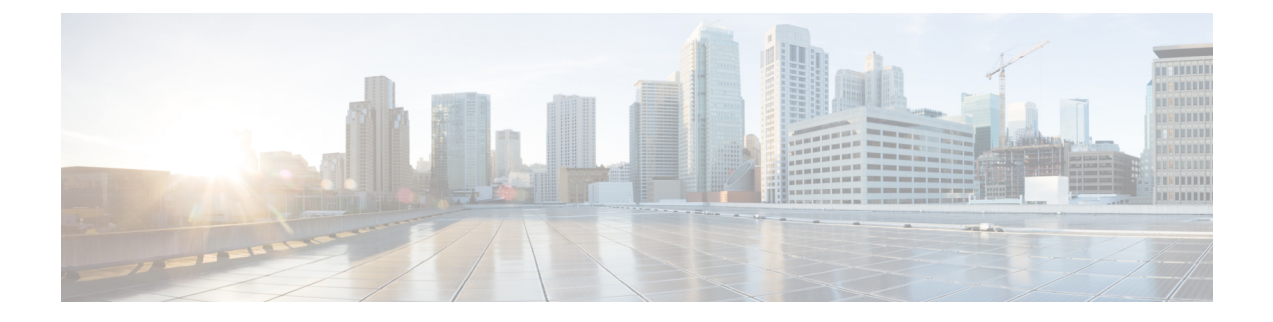

# ファイバ チャネル **NPV**

この章は、次の内容で構成されています。

- ファイバ チャネル接続の概要 (1 ページ)
- NPV トラフィック管理 (4 ページ)
- SAN A/B の分離 (7 ページ)
- SAN ポート チャネル (7 ページ)
- ファイバ チャネル N ポート仮想化のガイドラインと制限事項 (8 ページ)
- ファイバ チャネル N ポート仮想化でサポートされるハードウェア (10 ページ)
- ファイバ チャネル N ポート仮想化の相互運用性 (10 ページ)
- ファイバ チャネル NPV GUI の設定 (11 ページ)
- •ファイバチャネル NPV NX-OS スタイル CLI の設定 (18ページ)
- ファイバ チャネル NPV REST API の設定 (22 ページ)

## ファイバ チャネル接続の概要

Cisco ACI では、Nポート仮想化(NPV)モードを使用したリーフ スイッチでのファイバ チャ ネル(FC)接続がサポートされています。NPV により、スイッチにおいて、ローカル接続さ れたホスト ポート (N ポート) からの FC トラフィックをノード プロキシ (NP ポート) アッ プリンクに集約して、コア スイッチに送ることができます。

スイッチは、NPV を有効にした後は NPV モードになります。NPV モードはスイッチ全体に適 用されます。NPV モードのスイッチに接続するエンド デバイスはそれぞれ、この機能を使用 するためにNポートとしてログインする必要があります(ループ接続デバイスはサポートされ ていません)。(NPVモードの)エッジスイッチからNPVコアスイッチへのすべてのリンク は、(E ポートではなく)NP ポートとして確立されます。このポートは、通常のスイッチ間 リンクに使用されます。

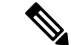

FC NPV アプリケーションにおける ACI リーフ スイッチの役割は、ローカル接続された SANホストとローカル接続されたコアスイッチ間のFCトラフィックのパスを提供するこ とです。リーフ スイッチでは SAN ホスト間のローカル スイッチングは行われず、FC ト ラフィックはスパイン スイッチに転送されません。 (注)

#### **FC NPV** の利点

FC NPV では次の機能を提供します。

- ファブリックでドメイン ID を追加しなくても、ファブリックに接続するホスト数が増加 します。NPVのコアスイッチのドメインIDは、複数のNPVスイッチ間で共有されます。
- FC ホストと FCoE ホストは、ネイティブの FC インターフェイスを使用して SAN ファブ リックに接続します。
- トラフィックの自動マッピングによるロード バランシング。NPV に接続しているサーバ を新しく追加した場合に、トラフィックが現在のトラフィック負荷に基づいて、外部の アップリンク間で自動的に分散されます。
- トラフィックの静的マッピング。NPVに接続しているサーバを、外部のアップリンクに静 的にマッピングすることができます。

#### $FC$  **NPV**  $E - F$

ACI の Feature-set fcoe-npv は、最初に FCoE/FC 設定がプッシュされるときに、デフォルトで自 動的に有効になります。

#### **FC** トポロジ

ACI ファブリック経由の FC トラフィックをサポートするさまざまな設定のトポロジを、次の 図に示します。

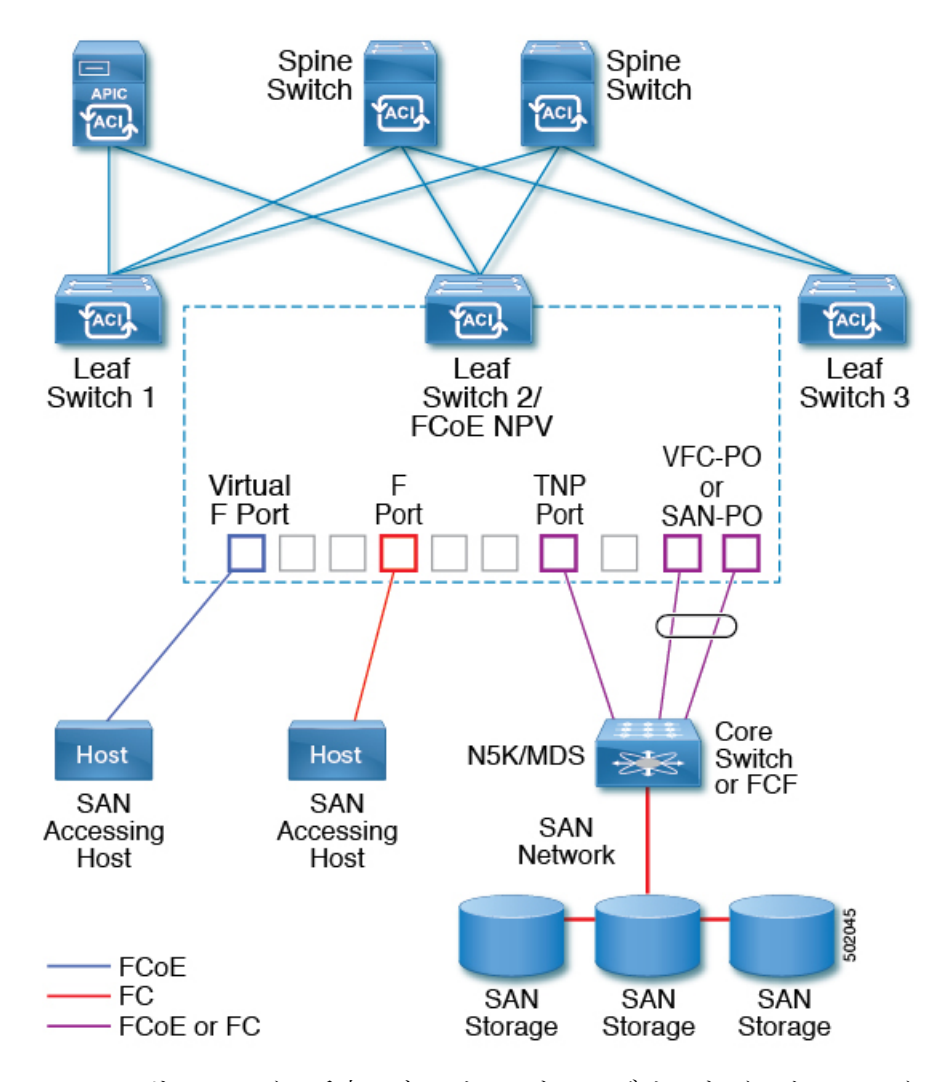

- ACI リーフ スイッチ上のサーバー/ストレージ ホスト インターフェイスは、ネイティブの FC ポートか仮想 FC (FCoE) ポートのどちらかとして機能するように設定できます。
- FCコアスイッチへのアップリンクインターフェイスは、次のいずれかのポートタイプと して設定できます。
	- ネイティブ FC NP ポート
	- SAN-PO NP ポート
- FCF スイッチへのアップリンク インターフェイスは、次のいずれかのポート タイプとし て設定できます。
	- •仮想(vFC)NPポート
	- vFC-PO NP ポート
- N ポート ID 仮想化 (NPIV) がサポートされており、デフォルトで有効になっています。 そのため、単一のリンクを経由してNポートに複数のNポートIDまたはファイバチャネ ル ID (FCID) を割り当てることが可能です。
- コアスイッチへのNPポートでは、トランキングを有効にすることができます。トランキ ングにより、ポートで複数の VSAN をサポートできます。トランク モードが有効になっ た NP ポートのことを、TNP ポートと呼びます。
- •複数の FC NP ポートを結合してコア スイッチへの SAN ポート チャネル (SAN-PO) とす ることができます。トランキングは SAN ポート チャネルでサポートされます。
- FCFポートでは4/16/32Gbpsおよび自動速度設定がサポートされますが、ホストインター フェイスでは 8Gbps はサポートされません。デフォルトの速度は「auto」です。
- FC NP ポートでは、4/8/16/32 Gbps および自動速度設定がサポートされます。デフォルト の速度は「auto」です。
- Flogi に続く複数の FDISC (ネスト NPIV) は、FC/FCoE ホストと FC/FCoE NP リンクに よってサポートされます。
- FEX の背後にある FCoE ホストは、FCoE NP/アップリンクを介してサポートされます。
- APIC 4.1(1) リリース以降、FEX の背後にある FCoE ホストは、ファイバ チャネル NP/アッ プリンクを介してサポートされます。
- 1 つの FEX の背後にあるすべての FCoE ホストは、複数の vFC および vFC-PO アップリン ク間、または単一のファイバ チャネル/SAN ポート チャネル アップリンクを通じてロー ド バランシングできます。
- SAN ブートは、FEX で FCoE アップリンク経由でサポートされます。
- APIC 4.1(1) リリース以降、SAN ブートは FC/SAN-PO アップリンクでもサポートされま す。
- SANブートは、FEXを介して接続されたFCoEホストのvPCを介してサポートされます。

## **NPV** トラフィック管理

通常は、すべてのトラフィックにおいて、すべての使用可能なアップリンクの使用を許可する ことをお勧めします。NPV トラフィック管理は、自動トラフィック エンジニアリングがネッ トワーク要件を満たさない場合にだけ使用してください。

### 自動アップリンク選択

NPV は、外部 NP アップリンク インターフェイスの自動選択をサポートしています。サーバ (ホスト)インターフェイスがアップになると、サーバ インターフェイスと同じ VSAN 内で 利用可能な外部インターフェイスから、負荷が最も少ない外部インターフェイスが選択されま す。

新しい外部インターフェイスが動作可能になっても、新たに利用可能になったアップリンクを 含めるために既存の負荷は自動的に再分散されません。外部インターフェイスが新しいアップ リンクを選択できるようになってから、サーバ インターフェイスが動作します。

## トラフィック マップ

FCNPVは、トラフィックマップをサポートしています。トラフィックマップにより、サーバ (ホスト)インターフェイスがコア スイッチに接続するために使用可能な外部(NP アップリ ンク)インターフェイスを指定できます。

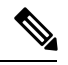

**Note**

FCNPVトラフィックマップがサーバインターフェイスに設定されると、サーバインター フェイスはそのトラフィック マップ内の外部インターフェイスからのみ選択する必要が あります。指定された外部インターフェイスがいずれも動作していない場合、サーバは 非動作状態のままになります。

FC NPV トラフィック マップ機能を使用すると、次のようなメリットが得られます。

- 特定のサーバインターフェイス (またはサーバインターフェイスの範囲) に外部インター フェイスの事前設定された設定を割り当てることによって、トラフィックエンジニアリン グが容易になります。
- インターフェイスの再初期化またはスイッチの再起動後に、サーバインターフェイスは同 じ トラフィック パスを提供することで、常に同じ外部インターフェイス(または指定さ れた外部インターフェイスのセットのいずれか)に接続するので、永続的なFCID機能の 適切な動作が確保されます。

## 複数の **NP** リンクにまたがるサーバ ログインの破壊的自動ロード バラ ンシング

FCNPVは、サーバログインの中断的ロードバランシングをサポートしています。中断的ロー ドバランシングが有効の場合、新しいNPアップリンクが動作すると、FCNPVによって、サー バインターフェイスがすべての利用可能なNPアップリンクにわたって再分配されます。サー バ インターフェイスを一方の NP アップリンクからの他方の NP アップリンクに移動するため に、FCNPVはサーバインターフェイスを強制的に再初期化して、サーバがコアスイッチへの ログインを新たに実行するようにします。

別のアップリンクに移されたサーバインターフェイスだけが再初期化されます。移されたサー バ インターフェイスごとにシステム メッセージが生成されます。

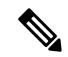

サーバ インターフェイスを再配布すると、接続されたエンド デバイスへのトラフィック が中断されます。既存のポート チャネルにメンバーを追加しても、中断的自動ロード バ ランシングはトリガーされません。 **Note**

サーバトラフィックの中断を避けるために、新しいNPアップリンクを追加してから、この機 能をイネーブルし、サーバインターフェイスが再配布されてからこの機能を再度ディセーブル にしてください。

ディスラプティブ ロード バランシングがイネーブルでない場合、サーバ インターフェイスの 一部またはすべてを手動で再初期化して、新しいNPアップリンクインターフェイスにサーバ トラフィックを分散することができます。

## **FC NPV** トラフィック管理のガイドライン

FC NPV トラフィック管理を導入する際には、次の注意事項に従ってください。

- NPV トラフィック管理は、自動トラフィック エンジニアリングがネットワーク要件を満 たさない場合にだけ使用してください。
- すべてのサーバ インターフェイスにトラフィック マップを設定する必要はありません。 FC NPV はデフォルトで自動トラフィック管理を使用します。
- NPアップリンクインターフェイスのセットを使用するように設定されたサーバインター フェイスは、利用可能なNPアップリンクインターフェイスがなくても、他の利用可能な NP アップリンク インターフェイスを使用できません。
- ディスラプティブ ロード バランシングがイネーブルになると、サーバ インターフェイス は 1 つの NP アップリンクから別の NP アップリンクに移動される場合があります。NP アップリンクインターフェイス間を移動する場合、FCNPVではコアスイッチに再度ログ インする必要があり、トラフィックの中断が生じます。
- サーバのセットを特定のコアスイッチにリンクするには、サーバインターフェイスをNP アップリンク インターフェイスのセット(すべてこのコア スイッチに接続されている) に関連付けてください。
- コア スイッチに永続的な FC ID を設定し、トラフィック マップ機能を使用してサーバ イ ンターフェイスのトラフィックを NP アップリンクに送ります(すべてのアップリングが 関連付けられたコア スイッチに接続しています)。
- トラフィック マップの固定を初めて設定する際は、最初のトラフィック マップを設定す る前に、サーバのホスト ポートをシャットダウンする必要があります。
- トラフィックのマッピングを複数のアップリンクに設定していて、ホストへのログインに 使用されるトラフィックマップを削除する場合は、先にホストをシャットダウンする必要 があります。
- FEX の背後にある FCoE ホストのトラフィック マップを設定する場合、1 つのホストを複 数の FCoE NP/アップリンク(VFC または VFC-PO)または単一のファイバ チャネル/SAN ポート チャネル NP/アップリンクにマッピングできます。

サーバが外部インターフェイスに静的にマッピングされている場合は、外部インターフェ イスが何らかの理由でダウンする事態に備えて、サーバ トラフィックが再分配されませ  $\lambda$ **Note**

## **SAN A/B** の分離

SAN A と SAN B の分離により、いずれかのファブリック コンポーネントが障害を起こしても SAN 接続が使用できることが保証されます。SAN A と SAN B の分離は、ファブリック全体で 導入されている VSAN を分割することで、物理的または論理的に実現できます。

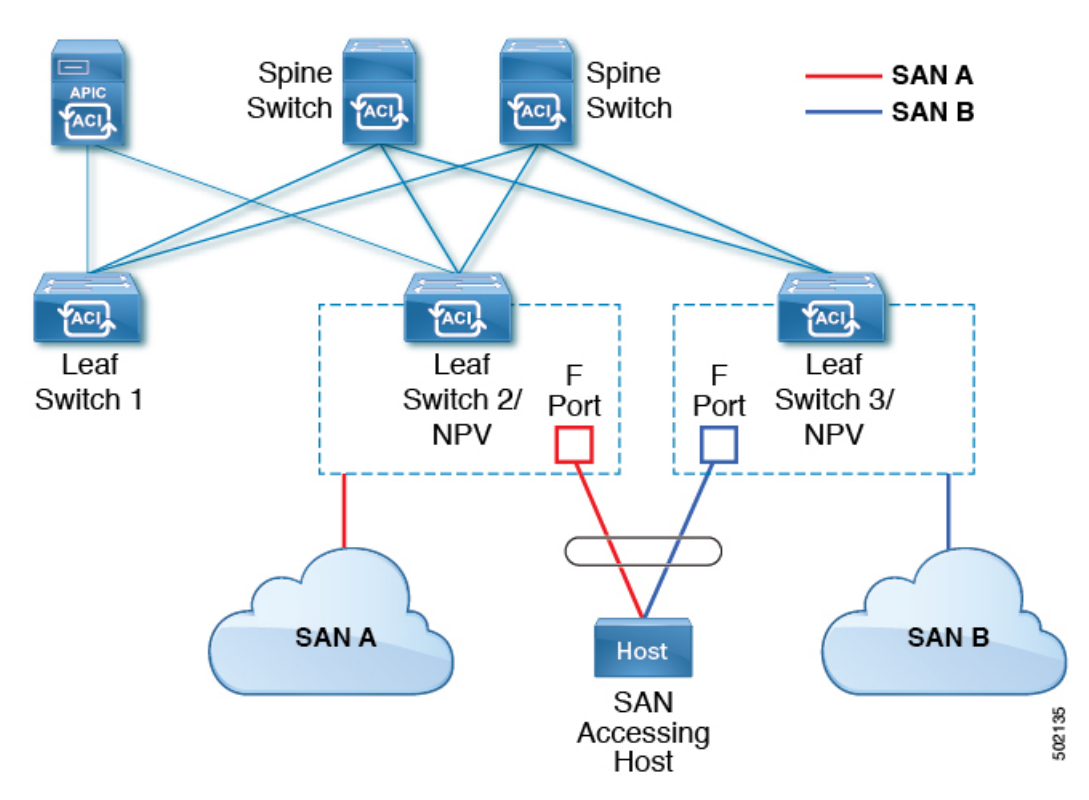

図 **<sup>1</sup> : SAN A/B** の分離

# **SAN** ポート チャネル

**SAN** ポート チャネルについて

- SAN ポート チャネルは、同じファイバ チャネル ノードに接続された一組の FC インター フェイスを結合して 1 つのリンクとして動作させる論理インターフェイスです。
- SAN ポート チャネルにより、帯域の利用率と可用性がサポートされます。

• Cisco ACI スイッチの SAN ポート チャネルは、FC コア スイッチに接続するため、そして VSANのアップリンク間で最適な帯域幅利用と透過型のフェールオーバーを実現するため に使用されます。

#### **SAN** ポート チャネルのガイドラインと制限事項

- Cisco ACI スイッチのアクティブ ポート チャネルの最大数 (SAN ポート チャネルと VFC アップリンク/NP ポート チャネルの合計)は7です。追加で設定されたポート チャネル はすべて、既存のいずれかのアクティブ ポート チャネルをシャットダウンまたは削除す るまで、 **errdisabled** 状態のままです。既存のアクティブ ポート チャネルをシャットダウ ンまたは削除してから、**errdisabled** のポート チャネルを shut/no shut してアップします。
- SANポートチャネルに結合できるFCインターフェイスの最大数は16個に制限されます。
- SAN ポート チャネルの Cisco ACI スイッチでのデフォルトのチャネル モードはアクティ ブです。これは変更できません。
- SAN ポート チャネルがコア スイッチとして CiscoFC コア スイッチに接続されている場合 は、アクティブなチャネル モードだけがサポートされます。Cisco FC コア スイッチでア クティブなチャネルモードを設定する必要があります。

#### **SAN** ポート チャネル モードについて

SAN ポート チャネルは、デフォルトではチャネル モードがアクティブの状態で設定されてい ます。アクティブの場合、ピア ポートのチャネルグループ モードに関係なく、メンバー ポー トはピア ポートとのポートチャネル プロトコルのネゴシエーションを開始します。チャネル グループで設定されているピア ポートがポートチャネル プロトコルをサポートしていない場 合、またはネゴシエーション不可能を示すステータスを返す場合、ポートチャネルは無効にな ります。アクティブのポートチャネルモードでは、片側でポートチャネルメンバーのポートの 有効化および無効化を明示的に行わなくても、自動回復が可能です。

# ファイバチャネル**N**ポート仮想化のガイドラインと制限 事項

ファイバ チャネル N ポート仮想化(NPV) を設定する場合、次の注意事項および制限事項に 注意してください。

- ファイバ チャネル NP ポートはトランク モードをサポートしますが、ファイバ チャネル F ポートはサポートしません。
- トランク ファイバ チャネル ポートでは、最も高い VSAN により内部ログインが行われま す。
- コア スイッチで次の機能を有効にする必要があります。

```
feature npiv
feature fport-channel-trunk
```
• 8G のアップリンク速度を使用する場合は、コア スイッチで IDLE フィル パターンを設定 する必要があります。

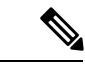

```
(注)
```
Cisco MDS スイッチでの IDLE フィル パターンの設定例を次 に示します。

Switch(config)# int fc2/3 Switch(config)# switchport fill-pattern IDLE speed 8000 Switch(config)# show run int fc2/3

```
interface fc2/3
switchport speed 8000
switchport mode NP
switchport fill-pattern IDLE speed 8000
no shutdown
```
- Cisco APIC 4.1(1) リリース以降では、ファイバ チャネル NPV のサポートは Cisco N9K-C93180YC-FX スイッチに限定されます。
- ファイバ チャネル設定にはポート 1 〜 48 を使用できます。ポート 49 〜 54 をファイバ チャネル ポートにすることはできません。
- ポートをイーサネットからファイバチャネルに、またはその逆に変換する場合は、スイッ チをリロードする必要があります。Currently, you can convert only one contiguous range of ports to Fibre Channel ports, and this range must be a multiple of 4, ending with a port number that is amultiple of 4.現時点で変換できるのは、ファイバチャネルポートの連続した範囲のポー トだけです。そしてこの範囲は 4 の倍数である必要があり、最後のポート番号は 4 の倍数 になっている必要があります。たとえば、1 ~ 4、1 ~ 8、21 ~ 24 などです。
- Brocade ポート ブレード ファイバ チャネル 16 ~ 32 へのファイバ チャネル アップリンク (NP)接続は、Cisco N9K-93180YC-FX リーフ スイッチ ポートが 8G の速度で設定されて いる場合はサポートされません。
- 選択したポートの速度が SFP によってサポートされている必要があります。たとえば、 32G の SFP は 8/16/32G をサポートするため、4G のポート速度には 8G または 16G の SFP が必要です。16G の SFP のサポートは 4/8/16G であるため、32G のポート速度には 32G の SFP が必要です。
- 速度の自動ネゴシエーションがサポートされています。デフォルトの速度は「auto」です。
- 40G およびブレークアウト ポートではファイバ チャネルを使用できません。
- FEX を FC ポートに直接接続することはできません。
- FEX HIF ポートを FC に変換することはできません。

# ファイバチャネル**N**ポート仮想化でサポートされるハー ドウェア

ファイバ チャネル N ポート仮想化(FC NPV)は、次のスイッチでサポートされます。

- N9K-C93108TC-FX
- N9K-C93180YC-FX

次のファイバチャネル Small Form-Factor Pluggable(SFP)トランシーバはサポートされていま す。

- DS-SFP-FC8G-SW : 2/4/8G (2G の FC NPV ポート速度はサポート外)
- DS-SFP-FC16G-SW : 4/8/16G (FC NPV ポート速度が 32G の場合は非互換)
- DS-SFP-FC32G-SW: 8/16/32G (FC NPVポート速度が 4G の場合は非互換)

サポートされているNPIVコアスイッチは、Cisco Nexus 5000シリーズ、Nexus 6000シリーズ、 Nexus 7000 シリーズ(FCoE)、および Cisco MDS9000 シリーズ マルチレイヤ スイッチです。

# ファイバ チャネル **N** ポート仮想化の相互運用性

次の表に、Cisco Application Policy Infrastructure Controller (APIC) のファイバ チャネル N ポー ト仮想化(FC NPV)機能の相互運用性がテストされたサード パーティ製品を示します。

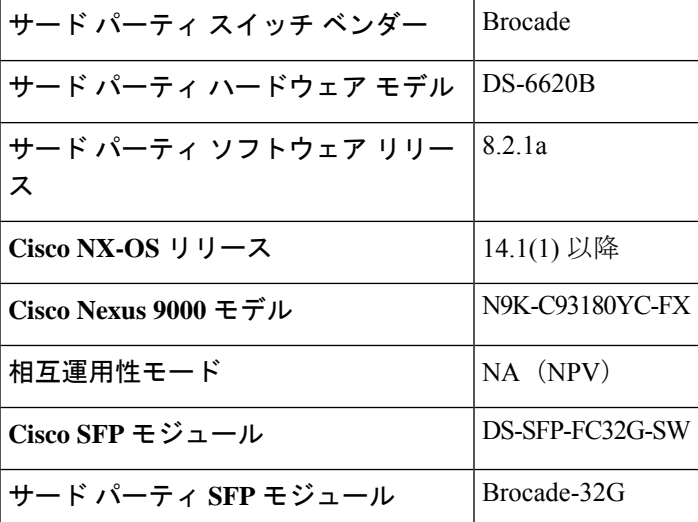

表 **<sup>1</sup> : FC NPV** でサポートされるサード パーティ製品

## ファイバ チャネル **NPV GUI** の設定

## **GUI** を使用したネイティブ ファイバ チャネル ポート プロファイルの 設定

この手順では、ファイバチャネルのホスト(サーバなど)に接続するための一連のネイティブ ファイバチャネル(FC)Fポートの設定を行います。

設定を簡単に行うため、この手順では **[Configure Interface, PC, and vPC]** ウィザードを使用し ます。

- ステップ **1** APIC メニュー バーで、**[Fabric] > [Access Policies] > [Quickstart]** に移動し、*[Configure an interface, PC, and vPC]* をクリックします。
- ステップ **2** [ConfiguredSwitch Interfaces] ツールバーで、[+] をクリックしてスイッチ プロファイルを作成します。次の アクションを実行します。

このスイッチ プロファイルでは、サーバ ホスト ポートを設定します。別のスイッチ プロファイルでは、 アップリンク ポートを設定します。

a) [Switches] ドロップダウンリストで、NPV リーフ スイッチを選択します。

この操作によって、自動的にリーフ スイッチ プロファイルが作成されます。[SwitchProfile Name] テ キスト ボックスで、リーフ スイッチ プロファイルの名前を受け入れるか変更できます。

- b) さらにインターフェイス設定を開くには、ポートで大きな緑色の [+] をクリックします。
- c) [Interface Type] で、[FC] を選択して、ファイバ チャネル ホスト インターフェイス ポート(F ポー ト)を指定します。
- d) [Interfaces] で、FC ポートのポート範囲を入力します。

FC ポートに変換できるポートの連続範囲は 1 つだけです。この範囲は 4 の倍数にする必要があり、 4 の倍数のポート番号で終わる必要があります(たとえば、1 ~ 4、1 ~ 8、21 ~ 24 は有効な範囲で す)。

この操作によってインターフェイス セレクタ ポリシーが作成されます。[Interface Selector Name] テ キスト ボックスで、ポリシーの名前を受け入れるか変更できます。

- イーサネットから FC へのポートの変換には、スイッチのリロードが必要です。インター フェイス ポリシーを適用すると、スイッチをリロードするよう求める通知アラームが GUI に表示されます。スイッチのリロード中はスイッチへの通信が中断され、スイッチにアク セスしようとするとタイムアウトになります。 (注)
- e) [Policy Group Name] ドロップダウンリストで、[Create FC Interface Policy Group] を選択します。
- f) [Create FC Interface Policy Group] ダイアログボックスで、[Name] フィールドに名前を入力します。
- g) [Fibre Channel Interface Policy] ドロップダウンリストで、[Create Fibre Channel Interface Policy] を選択 します。

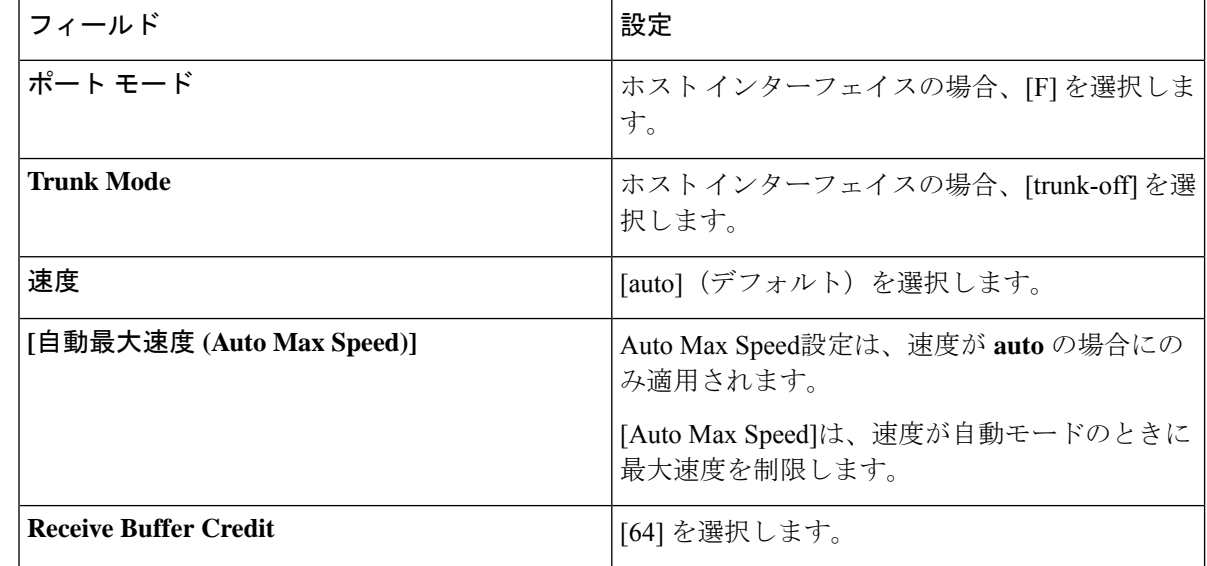

h) [Create Fibre Channel Interface Policy] ダイアログボックスで、[Name] フィールドに名前を入力し、次 の設定を行います。

- i) [Submit]をクリックして、ファイバチャネルインターフェイスポリシーを保存し、[CreateFCInterface PolicyGroup] ダイアログボックスに戻ります。
- j) [Attached Entity Profile] ドロップダウンリストで、[Create Attachable Access Entity Profile] を選択しま す。

アタッチ可能なエンティティ プロファイルのオプションでは、リーフ アクセス ポート ポリシーを 展開するインターフェイスを指定します。

- k) [Name] フィールドに、アタッチ可能なエンティティのポリシーの名前を入力します。
- l) [Domains (VMM, Physical, or External) To Be Associated To Interfaces] ツールバーで、[+] をクリック してドメイン プロファイルを追加します。
- m) [Domain Profile] ドロップダウンリストで、[Create Fibre Channel Domain] を選択します。
- n) [Name] フィールドに、ファイバ チャネル ドメインの名前を入力します。
- o) [VSAN Pool] ドロップダウンリストで、[Create VSAN Pool] を選択します。
- p) [Name] フィールドに、VSAN プールの名前を入力します。
- q) [Encap Blocks] ツールバーで、[+] をクリックして VSAN 範囲を追加します。
- r) [Create VSAN Ranges] ダイアログボックスで、[From] および [To] の VSAN 番号を入力します。
- s) [Allocation Mode] で、[Static Allocation] を選択し、[OK] をクリックします。
- t) [Create VSAN Ranges] ダイアログボックスで、[Submit] をクリックします。
- u) [Create Fibre Channel Domain] ダイアログボックスで、[Submit] をクリックします。
	- ファイバ チャネル ドメインでは、FCoE ではなくネイティブ FC ポートを使用する場合、 VLAN プールや VSAN 属性を設定する必要はありません。 (注)
- v) [Create Attachable Access EntityProfile] ダイアログボックスで、[Update] をクリックしてファイバ チャ ネル ドメイン プロファイルを選択し、[Submit] をクリックします。
- w) [Create FC Policy Group] ダイアログボックスで、[Submit] をクリックします。
- x) **[Configure Interface**、**PC**、**andvPC]** ダイアログ ボックスで、**[Save]** をクリックして、サーバー ホス ト ポートのこのスイッチ プロファイルを保存します。
- イーサネットから FC へのポートの変換には、スイッチのリロードが必要です。インターフェイ スポリシーを適用すると、スイッチをリロードするよう求める通知アラームがGUIに表示されま す。スイッチのリロード中はスイッチへの通信が中断され、スイッチにアクセスしようとすると タイムアウトになります。 (注)
- たとえば、アップリンクをダウンリンクとして再設定し、スイッチをリロードするなど、スイッ チのポートプロファイルを変更すると、スイッチがCisco APICから設定を取得するまで、スイッ チとの通信が中断されます。 (注)

[Fabric] > [Access Policies] > [Switches] > [Leaf Switches] > [Profiles] > [<名前>] で、[Leaf Profiles] 作業ペイン の [Associated Interface Selector Profiles] リストにファイバ チャネル ポート プロファイルが表示されます。

#### 次のタスク

- ファイバ チャネル アップリンク接続プロファイルを設定します。
- テナント内のサーバ ポートとアップリンク ポートを展開し、ファイバ チャネルのコア ス イッチに接続します。

### **GUI** を使用したネイティブ **FC** ポート チャネル プロファイルの設定

この手順では、ファイバ チャネルのコア スイッチへのアップリンク接続に使用するネイティ ブ ファイバ チャネル ポート チャネル(FC PC)プロファイルを設定します。

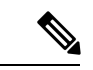

この手順は、**[Configure Interface, PC, and vPC]** ウィザードを使用して実行することもで きます。 (注)

#### 始める前に

アタッチ可能なエンティティ プロファイルを含む、アップリンク接続を設定します。

ステップ **1** [Fabric] > [Access Policies] > [Interfaces] > [Leaf Interfaces] > [Profiles] の順に展開します。

- ステップ **2** [Profiles] を右クリックし、[Create Leaf Interface Profile] をクリックします。
- ステップ **3** [Create Leaf Interface Profile] ダイアログボックスで、次の手順を実行します。
	- a) [Name] フィールドに、リーフ インターフェイス プロファイルの名前を入力します。
	- b) [Interface Selectors] ツールバーで、[+] をクリックして [Create Access Port Selector] ダイアログボック スを表示します。
	- c) [Name] フィールドに、ポート セレクタの名前を入力します。

d) [Interface IDs] フィールドで、FC PC ポートのポート範囲を入力します。

ポート チャネルには最大 16 個のポートを持たせることができます。

FC ポートに変換できるポートの連続範囲は 1 つだけです。この範囲は 4 の倍数にする必要があり、 4 の倍数のポート番号で終わる必要があります(たとえば、1 ~ 4、1 ~ 8、21 ~ 24 は有効な範囲で す)。

- イーサネットから FC へのポートの変換には、スイッチのリロードが必要です。インター フェイス ポリシーを適用すると、スイッチを手動でリロードするよう求める通知アラーム が GUI に表示されます。スイッチのリロード中はスイッチへの通信が中断され、スイッチ にアクセスしようとするとタイムアウトになります。 (注)
- e) [Interface Policy Group] ドロップダウンリストで、[Create FC PC Interface Policy Group] を選択します。
- f) [Name] フィールドに、FC PC インターフェイス ポリシー グループの名前を入力します。
- g) [Fibre Channel Interface Policy] ドロップダウンリストで、[Create Fibre Channel Interface Policy] を選択 します。
- h) [Name] フィールドに、FC PC インターフェイス ポリシーの名前を入力します。
- i) [Create InterfaceFCPolicy]ダイアログボックスで、[Name]フィールドに名前を入力し、次の設定を行 います。

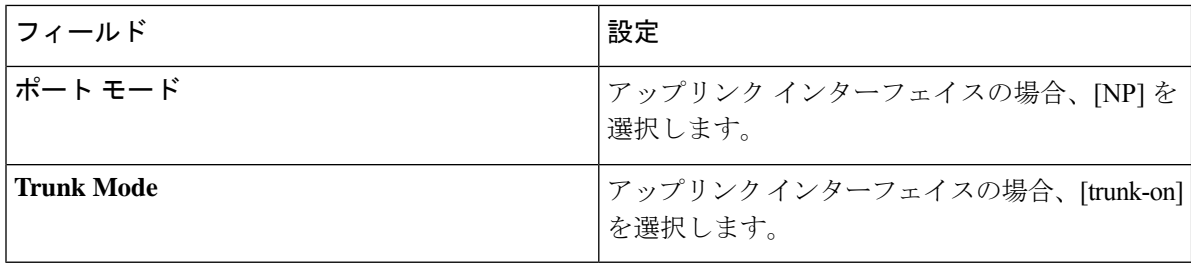

- j) [Submit] をクリックして、FC PC インターフェイス ポリシーを保存し、[Create FC PC Interface Policy Group] ダイアログボックスに戻ります。
- k) **Port Channel Policy** ドロップで、**Create Port Channel Policy** を選択します。
- l) [Name] フィールドに、ポート チャネル ポリシーの名前を入力します。 このメニューにある他の設定は無視できます。
- m) [Submit] をクリックして、ポート チャネル ポリシーを保存し、[Create FC PC Interface Policy Group] ダイアログボックスに戻ります。
- n) [Attached Entity Profile] ドロップダウンリストで、既存のアタッチ可能なエンティティ プロファイル を選択します。
- o) [Submit] をクリックして [Create Access Port Selector] ダイアログボックスに戻ります。
- p) [OK] をクリックして [Create Leaf Interface Profile] ダイアログボックスに戻ります。
- q) [OK] をクリックして [Leaf Interfaces Profiles] 作業ペインに戻ります。
- ステップ **4** [Fabric] > [Access Policies] > [Switches] > [Leaf Switches] > [Profiles] の順に展開します。
- ステップ **5** 作成したリーフ スイッチ プロファイルを右クリックし、[Create Interface Profile] をクリックします。
- ステップ **6** [Create Interface Profile] ダイアログボックスで、次の手順を実行します。
- a) [InterfaceSelectProfile] ドロップダウンリストで、ポート チャネル用に作成したリーフ インターフェイ ス プロファイルを選択します。
- b) [Submit] をクリックして [Leaf Interfaces Profiles] 作業ペインに戻ります。
- イーサネットから FC へのポートの変換には、スイッチのリロードが必要です。インターフェイ スポリシーを適用すると、スイッチをリロードするよう求める通知アラームがGUIに表示されま す。スイッチのリロード中はスイッチへの通信が中断され、スイッチにアクセスしようとすると タイムアウトになります。 (注)

[Fabric] > [Access Policies] > [Switches] > [Leaf Switches] > [Profiles] > [<名前>] で、作業ペインの [Associated Interface Selector Profiles] リストに FC ポート チャネル プロファイルが表示されます。

#### 次のタスク

テナント内のサーバ ポートとアップリンク ポートを展開し、ファイバ チャネルのコア スイッ チに接続します。

### ファイバ チャネル ポートの展開

この手順では、ファイバチャネルサーバホストポートとアップリンクポートをアクティブに します。

始める前に

- •ファイバ チャネル (FC) サーバ ホスト ポート プロファイル (F ポート) を設定します。
- FC アップリンク ポート プロファイル (NP または TNP ポート) を設定します。
- 関連付けられている 2 つのインターフェイス セレクタ プロファイル(1 つはホスト ポー ト用、1つはアップリンクポート用)を含むリーフスイッチプロファイルを設定します。

ステップ **1** [Tenants] > [<テナント名>] > [Application Profiles] の順に展開します。 テナントが存在しない場合は、テナントを作成する必要があります。

ステップ **2** [ApplicationProfiles] を右クリックし、[Create ApplicationProfile] をクリックして、次の操作を実行します。

- a) [Name] フィールドに、アプリケーション プロファイルの名前を入力します。
- b) [Submit] をクリックします。
- ステップ **3** [Tenants] > [<テナント名>] > [Application Profiles] > [<名前>] > [Application EPGs] の順に展開します。
- ステップ **4** [Application EPGs] を右クリックし、[Create Application EPG] をクリックして、次の操作を実行します。
- ステップ **5** [Create Application EPG] ダイアログボックスで、次の操作を実行します。
	- a) [Name] フィールドに、アプリケーション EPG の名前を入力します。
	- b) 次を設定します。

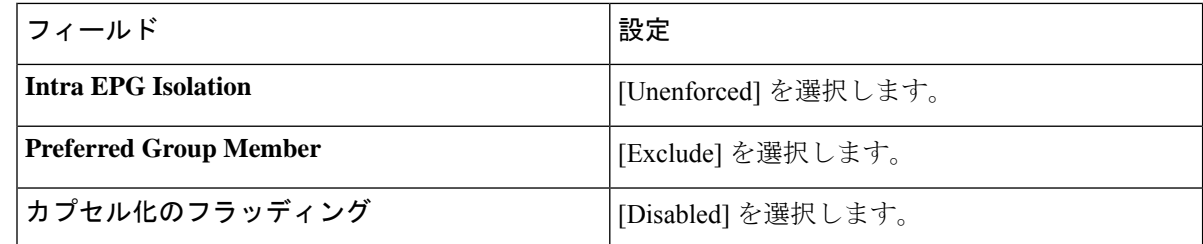

- c) [Bridge Domain] ドロップダウンリストで、[Create Bridge Domain] を選択します。
- d) [Name] フィールドに、ブリッジ ドメインの名前を入力します。
- e) [Type] で、[fc] を選択してファイバ チャネル ブリッジ ドメインを指定します。
- f) [VRF] ドロップダウンリストで、[Create VRF] を選択します。
- g) [Name] フィールドに、VRF の名前を入力します。
- h) [Submit] をクリックして [Create Bridge Domain] ダイアログボックスに戻ります。
- i) [Next]、[Next]、[Finish] の順にクリックして [Create Application EPG] ダイアログボックスに戻りま す。
- j) [Finish] をクリックします。
- ステップ **6** [Tenants] > [<テナント名>] > [ApplicationProfiles] > [<名前>] > [Application EPGs] > [<名前>] > [Domains(VMs and Bare-Metals)] の順に展開します。
- ステップ 7 [Domains (VMs and Bare-Metals) 1を右クリックし、[Add Fibre Channel Domain Association] をクリックし て、次の操作を実行します。
	- a) [Fibre Channel Domain Profile] ドロップダウンリストで、ホスト ポートの設定時に作成したファイバ チャネル ドメインを選択します。
	- b) [Submit] をクリックします。
- ステップ **8** [Tenants] > [<テナント名>] > [Application Profiles] > [<名前>] > [Application EPGs] > [<名前>] > [Fibre Channel (Paths)] の順に展開し、次の操作を実行します。

このステップでは、サーバ ホスト ポートを展開します。

- a) [Fibre Channel(Paths)] を右クリックし、[Deploy Fibre Channel] をクリックします。
- b) [Path Type] コントロールで、[Port] をクリックします。
- c) [Node] ドロップダウンリストで、リーフ スイッチを選択します。
- d) [Path] ドロップダウンリストで、サーバ ホスト ポートとして設定されているリーフ スイッチ ポート を選択します。
- e) [VSAN] フィールドに、ポートの VSAN を入力します。
- f) [VSAN Mode] コントロールで、[Native] をクリックします。
- g) [Type] が fcoe であることを確認します。
- h) (オプション)トラフィックマップを必要とする場合は、[PinningLabel]ドロップダウンリストを使 用します。
	- 複数のアップリンクポートが使用可能で、ホストポートにおいて常にそのFLOGIを特定の アップリンクに送るようにする場合は、固定プロファイル(トラフィックマップ)を作成 してホスト ポートをアップリンク ポートに関連付けることができます。そのようにしない 場合は、使用可能なアップリンク ポート間でホストがロードバランスされます。 (注)
- i) [Submit] をクリックします。
- j) ファイバ チャネル ポート ホストごとにステップ **a** から繰り返します。
- ステップ **9** [Tenants] > [<テナント名>] > [Application Profiles] > [<名前>] > [Application EPGs] > [<名前>] > [Fibre Channel (Paths)] の順に展開し、次の操作を実行します。

このステップでは、アップリンク ポート チャネルを展開します。

- a) [Fibre Channel (Paths) ] を右クリックし、[Deploy Fibre Channel] をクリックします。
- b) [Path Type] コントロールで、[Direct Port Channel] をクリックします。
- c) [Port Type] ドロップダウンリストで、アップリンク ポートチャネルを選択します。
- d) [VSAN] フィールドに、ポートのデフォルトの VSAN を入力します。
- e) [VSAN Mode] コントロールで、ポートの VSAN の場合は [Native] をクリックし、トランクの VSAN の 場合は [Regular] をクリックします。
- f) [Type] が fcoe であることを確認します。
- g) [Submit] をクリックします。`
- h) ファイバ チャネル アップリンク ポートまたはポート チャネルごとにステップ **a** から繰り返します。

### ファイバ チャネル ポートのトラフィック マップの設定

複数のアップリンク ポートが使用可能なアプリケーションでは、デフォルトで、サーバ トラ フィックが使用可能なアップリンク ポート間でロードバランスされます。場合によっては、1 つ以上の特定のアップリンク ポートまたはポート チャネルにログイン要求(FLOGI)を送信 するようサーバを設定する必要があります。このような場合、固定プロファイル(トラフィッ ク マップ)を作成して、それらのアップリンク ポートまたはポート チャネルにサーバ ポート を関連付けることができます。

この手順では、1 つ以上のサーバ ポートと 1 つ以上のアップリンク ポートまたはポート チャ ネルがすでに設定済みであると仮定します。サーバポートがすでに設定済みであるため、最初 に、アップリンクにマッピングするすべてのサーバポートをシャットダウン(無効化)する必 要があります。トラフィック マップを設定した後で、再度ポートを有効にします。

#### 始める前に

この手順では、次の項目がすでに設定済みであることを前提としています。

- サーバ ポート(F ポート)およびアップリンク ポートまたはポート チャネル(NP ポー ト)
- テナント(アプリケーション プロファイルおよびアプリケーション EPG を含む)

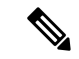

固定プロファイル(トラフィック マップ)を作成する前に、アップリンクにマッピング するサーバ ポートをシャットダウンする必要があります。 (注)

- ステップ **1** [Fabric] > [Inventory] > [Pod <n>] > [Leaf <n>] > [Interfaces] > [FC Interfaces] 作業ウィンドウを選択し、アップ リンクにマッピングするサーバ インターフェイス ポートを選択して無効にします。
- ステップ **2** [Tenants] > [<テナント名>] > [Application Profiles] > [<アプリケーション プロファイル名>] > [Application EPGs] > [<EPG 名>] > [Fibre Channel (Paths) ] の順に展開し、次の操作を実行します。
	- a) [Fibre Channel(Paths)] を右クリックし、[Deploy Fibre Channel] をクリックします。
	- b) [Path Type] コントロールで、[Port] をクリックします。
	- c) [Node] ドロップダウンリストで、リーフ スイッチを選択します。
	- d) [Path] ドロップダウンリストで、特定のアップリンク ポートにマッピングするサーバ ポートを選択 します。
	- e) [VSAN] フィールドに、ポートのデフォルトの VSAN を入力します。
	- f) [VSAN Mode] コントロールで、[Native] をクリックします。
	- g) [Type] が fcoe であることを確認します。
	- h) [Pinning Label] ドロップダウンリストで、[Create Pinning Profile] を選択します。
	- i) [Name] フィールドに、トラフィック マップの名前を入力します。
	- j) [Path Type] コントロールで、[Port] をクリックして単一の NP アップリンク ポートに接続するか、 [Direct Port Channel] をクリックして FC ポート チャネルに接続します。

パスの種類で [Port] を選択した場合は、表示される [Node] ドロップダウンリストでリーフ スイッチ を選択する必要もあります。

パスの種類で [Direct Port Channel] を選択した場合は、インターフェイス ポリシー グループで定義し た FC PC を選択する必要もあります。

- k) [Path] ドロップダウンリストで、サーバ ポートをマッピングするアップリンク ポートまたはポート チャネルを選択します。
- l) [Submit] をクリックして [Deploy Fibre Channel] ダイアログボックスに戻ります。
- m) [Submit] をクリックします。`
- ステップ **3** [Fabric] > [Inventory] > [Pod <n>] > [Leaf <n>] > [Interfaces] > [FC Interfaces] 作業ウィンドウを選択し、アップ リンクにマッピングするサーバ インターフェイス ポートを選択して再び有効にします。

# ファイバ チャネル **NPV NX-OS** スタイル **CLI** の設定

## **CLI** を使用したファイバ チャネル インターフェイスの設定

NPV対応リーフスイッチでは、ユニバーサルポートをファイバチャネル (FC) ポートに変換 することができます。FC ポートは F ポートまたは NP ポートのどちらかにすることができ、 NP ポートではポート チャネルを形成できます。

ステップ **1** ポートの範囲をイーサネットからファイバ チャネルに変換します。

例:

apic1(config)# **leaf 101** apic1(config-leaf)# **slot 1** apic1(config-leaf-slot)# **port 1 12 type fc**

この例では、リーフ 101 のポート 1/1-12 をファイバ チャネル ポートに変換します。**[no]** 形式の **port type fc** コマンドで、ポートをファイバ チャネルから再びイーサネットに変換します。

ポートの変換はリーフ スイッチのリブート後にのみ行われます。 (注)

> 現在のところ、FC ポートに変換できるポートの連続範囲は 1 つだけです。この範囲は 4 の倍数に する必要があり、4の倍数のポート番号で終わる必要があります(例:1~4、1~8、21~24)。

ステップ **2** すべてのファイバ チャネル インターフェイスを設定します。

例:

```
apic1(config)# leaf 101
apic1(config-leaf)# interface fc 1/1
apic1(config-leaf-fc-if)# switchport mode [f | np]
apic1(config-leaf-fc-if)# switchport rxbbcredit <16-64>
apic1(config-leaf-fc-if)# switchport speed [16G | 32G | 4G | 8G | auto | unknown]
apic1(config-leaf-fc-if)# switchport trunk-mode [ auto | trunk-off | trunk-on | un-init]
apic1(config-leaf-fc-if)# switchport [trunk allowed] vsan <1-4093> tenant <name> \
                               application <name> epg <name>
```
(注) FC ホスト インターフェイス (F ポート) は、8Gbps の速度設定をサポートしていません。

FC インターフェイスは、アクセス モードまたはトランク モードで設定できます。FC ポートをアクセス モードに設定するには、次のコマンド形式を使用します。

例:

apic1(config-leaf-fc-if)# **switchport vsan 2 tenant t1 application a1 epg e1**

FC ポートをトランク モードに設定するには、次のコマンド形式を使用します。

例:

```
apic1(config-leaf-fc-if)# switchport trunk allowed vsan 4 tenant t1 application a1 epg e1
```
FC ポート チャネルを設定するには、FC ポート インターフェイス テンプレートを設定し、FC ポートチャ ネルのメンバーになる FC インターフェイスに適用します。

ポート チャネルには最大 16 個のメンバーを持たせることができます。

例:

```
apic1(config)# template fc-port-channel my-fc-pc
apic1(config-fc-po-ch-if)# lacp max-links 4
apic1(config-fc-po-ch-if)# lacp min-links 1
apic1(config-fc-po-ch-if)# vsan-domain member dom1
apic1(config-fc-po-ch-if)# exit
apic1(config)# leaf 101
```

```
apic1(config-leaf)# interface fc 1/1-2
apic1(config-leaf-fc-if)# fc-channel-group my-fc-pc
apic1(config-leaf-fc-if)# exit
apic1(config-leaf)# interface fc-port-channel my-fc-pc
apic1(config-leaf-fc-pc)# switchport mode [f | np]
apic1(config-leaf-fc-pc)# switchport rxbbcredit <16-64>
apic1(config-leaf-fc-pc)# switchport speed [16G | 32G | 4G | 8G | auto | unknown]
apic1(config-leaf-fc-pc)# switchport trunkmode [ auto | trunk-off | trunk-on | un-init]
```
## **CLI** を使用したファイバ チャネル **NPV** ポリシーの設定

#### 始める前に

NPVアプリケーションで使用するリーフスイッチポートをファイバチャネル(FC)ポートに 変換した。

ステップ **1** ファイバ チャネル F ポート ポリシー グループのテンプレートを作成します。

#### 例:

apic1(config)# **template fc-policy-group my-fc-policy-group-f-ports** apic1(config-fc-pol-grp-if)# **vsan-domain member dom1** apic1(config-fc-pol-grp-if)# **switchport mode f** apic1(config-fc-pol-grp-if)# **switchport trunk-mode trunk-off**

速度など、他のスイッチ ポート設定を行うことができます。

ステップ **2** ファイバ チャネル NP ポート ポリシー グループのテンプレートを作成します。

#### 例:

apic1(config)# **template fc-policy-group my-fc-policy-group-np-ports** apic1(config-fc-pol-grp-if)# **vsan-domain member dom1** apic1(config-fc-pol-grp-if)# **switchport mode np** apic1(config-fc-pol-grp-if)# **switchport trunk-mode trunk-on**

速度など、他のスイッチ ポート設定を行うことができます。

ステップ **3** ファブリック全体のファイバ チャネル ポリシーを作成します。

#### 例:

```
apic1(config)# template fc-fabric-policy my-fabric-fc-policy
apic1(config-fc-fabric-policy)# fctimer e-d-tov 1000
apic1(config-fc-fabric-policy)# fctimer r-a-tov 5000
apic1(config-fc-fabric-policy)# fcoe fcmap 0E:FC:01
```

```
ステップ 4 ファイバ チャネル ポート チャネル ポリシーを作成します。
```
#### 例:

apic1(config)# **template fc-port-channel my-fc-pc** apic1(config-fc-po-ch-if)# **lacp max-links 4** apic1(config-fc-po-ch-if)# **lacp min-links 1** apic1(config-fc-po-ch-if)# **vsan-domain member dom1**

ステップ **5** リーフ全体のファイバ チャネル ポリシー グループを作成します。

例:

apic1(config)# **template fc-leaf-policy my-fc-leaf-policy** apic1(config-fc-leaf-policy)# **npv auto-load-balance disruptive** apic1(config-fc-leaf-policy)# **fcoe fka-adv-period 10**

(注) ここに示すポリシー コマンドは単なる例であり、必須の設定ではありません。

ステップ **6** リーフ ポリシー グループを作成します。

apic1(config)# **template leaf-policy-group lpg1** apic1(config-leaf-policy-group)# **inherit fc-fabric-policy my-fabric-fc-policy** apic1(config-leaf-policy-group)# **inherit fc-leaf-policy my-fc-leaf-policy**

FC 関連のポリシーを継承することによって、リーフ ポリシー グループが作成されます。

ステップ **7** リーフ プロファイルを作成し、リーフポリシーグループをリーフグループに適用します。

例:

```
apic1(config)# leaf-profile my-leaf-profile
apic1(config-leaf-profile)# leaf-group my-leaf-group
apic1(config-leaf-group)# leaf 101
apic1(config-leaf-group)# leaf-policy-group lpg1
```
この例では、リーフ ポリシー グループ lpg1 にグループ化された、ファブリック全体の FC ポリシーとリー フ全体の FC ポリシーを、リーフ 101 に適用します。

ステップ **8** リーフ インターフェイス プロファイルを作成し、fc ポリシーグループを一組の FC インターフェイスに適 用します。

例:

```
apic1(config)# leaf-interface-profile my-leaf-interface-profile
apic1(config-leaf-if-profile)# leaf-interface-group my-leaf-interface-group
apic1(config-leaf-if-group)# fc-policy-group my-fc-policy-group-f-ports
apic1(config-leaf-if-group)# interface fc 1/1-10
```
### **CLI** を使用した **NPV** トラフィック マップの設定

この手順では、FC/FCoE サーバ(ホスト)インターフェイスから NP モードに設定された FC/FCoE外部(アップリンク)インターフェイスに送信されるトラフィックをマッピングしま す。

#### 始める前に

すべてのサーバ インターフェイスが F ポートである必要があり、すべてのアップリンク イン ターフェイスが NP ポートである必要があります。

#### 例:

```
apic1(config)# leaf 101
apic1(config-leaf)# npv traffic-map server-interface \
   { vfc <slot/port> | vfc-po <po-name> |fc <slot/port> } \
   label <name> tenant <tn> app <ap> epg <ep>
apic1(config-leaf)# npv traffic-map external-interface \
   { vfc <slot/port> | vfc-po <po-name> |fc <slot/port> } \
   tenant <tn> label <name>
```
#### 例:

```
apic1(config)# leaf 101
apic1(config-leaf)# npv traffic-map server-interface vfc 1/1 label serv1 tenant t1 app ap1 epg epg1
apic1(config-leaf)# npv traffic-map external-interface vfc-po my-fc-pc tenant t1 label ext1
```
## ファイバ チャネル **NPV REST API** の設定

## **REST API** を使用した **FC** 接続の設定

FC が有効なインターフェイスと Epg REST API を使用して、FC プロトコルを使用してこれら のインターフェイスへのアクセスを設定することができます。

ステップ **1** VSANプールを作成するには、次の例などとXMLpostを送信します。この例では、VSANプールmyVsanPool1 を作成し、vsan-50 から vsan-60 までを含むように VSAN の範囲を指定します。

#### 例:

https://apic-ip-address/api/mo/uni/infra/vsanns-[myVsanPool1]-static.xml

```
<fvnsVsanInstP allocMode="static" name="myVsanPool1">
 <fvnsVsanEncapBlk from="vsan-50" name="encap" to="vsan-60"/>
</fvnsVsanInstP>
```
ステップ **2** ファイバ チャネル ドメインを作成するには、次の例のように XML で post を送信します。この例では、 ファイバチャネルドメイン (VSAN ドメイン) myFcDomain1 を作成し、VSAN プール myVsanPool1 に関 連付けます。

#### 例:

https://apic-ip-address/api/mo/uni/fc-myFcDomain1.xml

```
<fcDomP name="myFcDomain1">
  <fcRsVsanNs tDn="uni/infra/vsanns-[myVsanPool1]-static"/>
</fcDomP>
```
ステップ **3** FC ポートのアタッチ エンティティ ポリシー(AEP)を作成するには、次の例のように XML で POST を送 信します。この例では、AEP myFcAEP1 を作成し、ファイバ チャネル ドメイン myFcDomain1 に関連付け ます。

#### 例:

https://apic-ip-address/api/mo/uni.xml

```
<polUni>
<infraInfra>
    <infraAttEntityP name="myFcAEP1">
        <infraRsDomP tDn="uni/fc-myFcDomain1"/>
    </infraAttEntityP>
</infraInfra>
</polUni>
```
- ステップ **4** サーバホストポートのFCインターフェイスポリシーとポリシーグループを作成するには、XMLでPOST を送信します。この例は次の要求を実行します。
	- サーバ ホスト ポートの FC インターフェイス ポリシー myFcHostIfPolicy1 を作成します。これらは、 トランキングのない F ポートです。
	- FC ホスト インターフェイス ポリシー myFcHostIfPolicy1 を含む FC インターフェイス ポリシー グルー プ myFcHostPortGroup1 を作成します。
	- ポリシー グループを FC インターフェイス ポリシーに関連付けて、これらのポートを FC ポートに変 換します。
	- ホスト ポート プロファイル myFcHostPortProfile を作成します。
	- ポートを 5 ~ 8 の範囲で指定するポート セレクタ myFcHostSelector を作成します。
	- リーフ ノード 104 を指定するノード セレクタ myFcNode1 を作成します。
	- リーフ ノード 104 を指定するノード セレクタ myLeafSelector を作成します。
	- ホスト ポートをリーフ ノードに関連付けます。

#### 例:

https://apic-ip-address/api/mo/uni.xml

```
<polUni>
   <infraInfra>
        <fcIfPol name="myFcHostIfPolicy1" portMode="f" trunkMode="trunk-off" speed="auto"/>
```

```
<infraFuncP>
            <infraFcAccPortGrp name="myFcHostPortGroup1">
                <infraRsFcL2IfPol tnFcIfPolName="myFcHostIfPolicy1" />
            </infraFcAccPortGrp>
        </infraFuncP>
        <infraAccPortP name="myFcHostPortProfile">
            <infraHPortS name="myFcHostSelector" type="range">
               <infraPortBlk name="myHostPorts" fromCard="1" toCard="1" fromPort="1" toPort="8" />
                <infraRsAccBaseGrp tDn="uni/infra/funcprof/fcaccportgrp-myFcHostPortGroup1" />
            </infraHPortS>
        </infraAccPortP>
       <infraNodeP name="myFcNode1">
            <infraLeafS name="myLeafSelector" type="range">
                <infraNodeBlk name="myLeaf104" from_="104" to_="104" />
            </infraLeafS>
            <infraRsAccPortP tDn="uni/infra/accportprof-myHostPorts" />
        </infraNodeP>
   </infraInfra>
</polUni>
```
この設定を適用する場合は、ポートを FC ポートとしてアップするためにスイッチのリロードが 必要になります。 (注)

```
現在のみ FC ポートに変換できるポートの 1 つの連続した範囲と、この範囲にする必要がありま
すが 4 の倍数で終わるポート番号 4 の倍数ことです。たとえば、1 ~ 4、1 ~ 8、21 ~ 24 などで
す。
```
- ステップ **5** アップリンク ポート チャネルの FC アップリンク ポート インターフェイス ポリシーとポリシー グループ を作成するには、XML で POST を送信します。この例は次の要求を実行します。
	- アップリンク ポートの FC インターフェイス ポリシー myFcUplinkIfPolicy2 を作成します。これらは、 トランキングが有効になっている NP ポートです。
	- FC アップリンク インターフェイス ポリシー myFcUplinkIfPolicy2 を含む FC インターフェイス バンド ル ポリシー グループ myFcUplinkBundleGroup2 を作成します。
	- ポリシー グループを FC インターフェイス ポリシーに関連付けて、これらのポートを FC ポートに変 換します。
	- アップリンク ポート プロファイル myFcUplinkPortProfile を作成します。
	- ポートを 1/9 ~ 12 の範囲で指定するポート セレクタ myFcUplinkSelector を作成します。
	- ホスト ポートをリーフ ノード 104 に関連付けます。

#### 例:

https://apic-ip-address/api/mo/uni.xml

```
<polUni>
   <infraInfra>
        <fcIfPol name="myFcUplinkIfPolicy2" portMode="np" trunkMode="trunk-on" speed="auto"/>
        <infraFuncP>
           <infraFcAccBndlGrp name="myFcUplinkBundleGroup2">
                <infraRsFcL2IfPol tnFcIfPolName="myFcUplinkIfPolicy2" />
            </infraFcAccBndlGrp>
       </infraFuncP>
```

```
<infraAccPortP name="myFcUplinkPortProfile">
            <infraHPortS name="myFcUplinkSelector" type="range">
               <infraPortBlk name="myUplinkPorts" fromCard="1" toCard="1" fromPort="9" toPort="12"
/>
                <infraRsAccBaseGrp tDn="uni/infra/funcprof/fcaccportgrp-myFcUplinkBundleGroup2" />
            </infraHPortS>
        </infraAccPortP>
        <infraNodeP name="myFcNode1">
            <infraLeafS name="myLeafSelector" type="range">
                <infraNodeBlk name="myLeaf104" from_="104" to_="104" />
            </infraLeafS>
            <infraRsAccPortP tDn="uni/infra/accportprof-myUplinkPorts" />
        </infraNodeP>
   </infraInfra>
</polUni>
```
この設定を適用する場合は、ポートを FC ポートとしてアップするためにスイッチのリロードが 必要になります。 (注)

現在のみ FC ポートに変換できるポートの 1 つの連続した範囲と、この範囲にする必要がありま すが 4 の倍数で終わるポート番号 4 の倍数ことです。たとえば、1 ~ 4、1 ~ 8、21 ~ 24 などで す。

ステップ **6** テナント、アプリケーションプロファイル、EPG を作成し、FC ブリッジ ドメインを EPG に関連付けるす るには、次の例などと XML post を送信します。例では、FC およびアプリケーション EPG epg1 をサポー トするように設定されたターゲット テナントの下に、ブリッジ ドメイン myFcBD1 を作成します。これに より、ファイバ チャネル ドメイン myFcDomain1 とファイバ チャネル パスが、リーフ スイッチ 104 のイ ンターフェイス 1/7 に関連付けられます。各インターフェイスは、VSAN に関連付けられます。

#### 例:

https://apic-ip-address/api/mo/uni/tn-tenant1.xml

```
<fvTenant name="tenant1">
 <fvCtx name="myFcVRF"/>
 <fvBD name="myFcBD1" type="fc">
   <fvRsCtx tnFvCtxName="myFcVRF"/>
 </fvBD>
 <fvAp name="app1">
    <fvAEPg name="epg1">
     <fvRsBd tnFvBDName="myFcBD1"/>
     <fvRsDomAtt tDn="uni/fc-myFcDomain1"/>
     <fvRsFcPathAtt tDn="topology/pod-1/paths-104/pathep-[fc1/1]" vsan="vsan-50" vsanMode="native"/>
    <fvRsFcPathAtt tDn="topology/pod-1/paths-104/pathep-[fc1/2]" vsan="vsan-50" vsanMode="native"/>
```

```
</fvAEPg>
  </fvAp>
</fvTenant>
```
- 
- ステップ **7** サーバポートをアップリンクポートに固定するトラフィックマップを作成するには、次の例のようにXML で POST を送信します。この例では、サーバ ポート vFC 1/47 をアップリンク ポート FC 1/7 に固定するト ラフィック マップを作成します。

#### 例:

https://apic-ip-address/api/mo/uni/tn-tenant1.xml

```
<fvTenant name="tenant1">
  <fvAp name="app1">
    <fvAEPg name="epg1">
     <fvRsFcPathAtt tDn="topology/pod-1/paths-104/pathep-[eth1/47]" vsan="vsan-50" vsanMode="native">
        <fcPinningLbl name="label1"/>
     </fvRsFcPathAtt>
    </fvAEPg>
  \langle / fvAp>
</fvTenant>
https://apic-ip-address/api/mo/uni/tn-vfc_t1.xml
<fvTenant name="tenant1">
 <fcPinningP name="label1">
   <fcRsPinToPath tDn="topology/pod-1/paths-104/pathep-[fc1/7]"/>
  </fcPinningP>
</fvTenant>
```
トラフィックマップの固定を初めて設定する場合は、最初のトラフィックマップを設定する前に サーバ ホスト ポートをシャットダウンする必要があります。 (注)

翻訳について

このドキュメントは、米国シスコ発行ドキュメントの参考和訳です。リンク情報につきましては 、日本語版掲載時点で、英語版にアップデートがあり、リンク先のページが移動/変更されている 場合がありますことをご了承ください。あくまでも参考和訳となりますので、正式な内容につい ては米国サイトのドキュメントを参照ください。